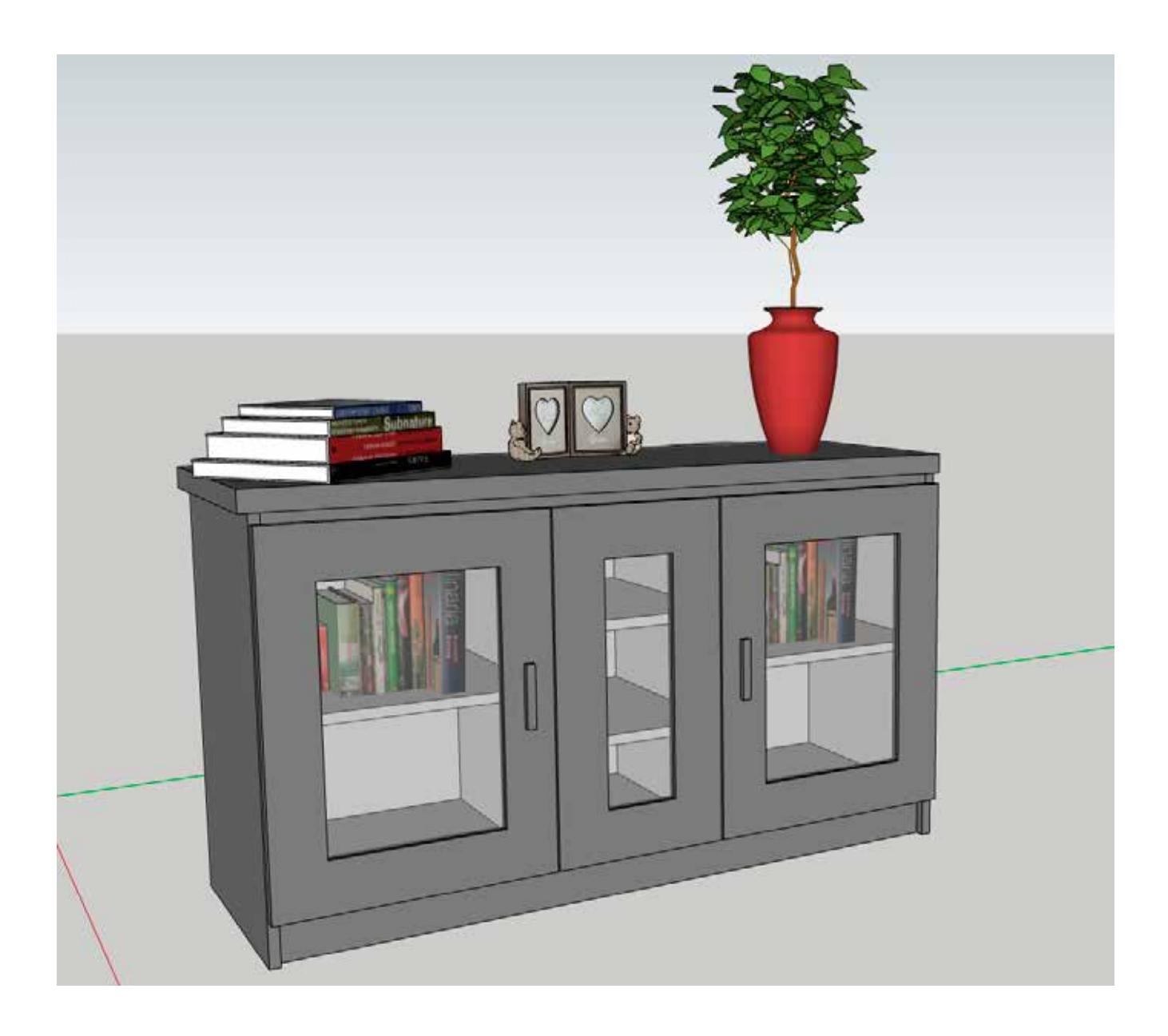

# **TERVEZZÜNK** SKETCHUPPAL

# **2. RÉSZ**

Laukó Zoltán

A Sketchup-szerkesztésről szóló első cikkből megismerhettük az online szerkesztőfelületet, valamint kipróbáltuk az alapvető műveleteket. Most, a második részben egy háromajtós komódot fogunk építeni. Kezdünk a korpuszkialakítással, ezután megszerkesztjük az üvegezett ajtókat, valamint egyéb kiegészítőkkel látjuk el a kész komódot. Elkezdjük használni a modellünkön a Materials menüpontot, amivel különböző anyagokkal tudjuk felruházni az elkészült bútorunkat, de itt érjük majd el azt a lehetőséget is, hogy az ajtónkon üvegfelületet tudjunk beállítani. Megismerkedünk a komponens funkcióval, majd zárásként a 3D

Warehouse felhőből töltünk le kész elemeket a dekoráláshoz. Kezdjük is el!

#### **1. KÉSZÍTSÜK EL A KORPUSZT**

a. Először hozzuk létre az alap téglatestet, Rectangle (R) eszközzel készítsünk egy 1400x500 mm alapterületű

négyzetet, majd a Push/Pull (P) eszközzel húzzuk ki 820 mm magasra. Első lépésben a Rectangle (R) használatakor, húzzunk ki egy tetszőleges négyzetet, az egérrel kattin-

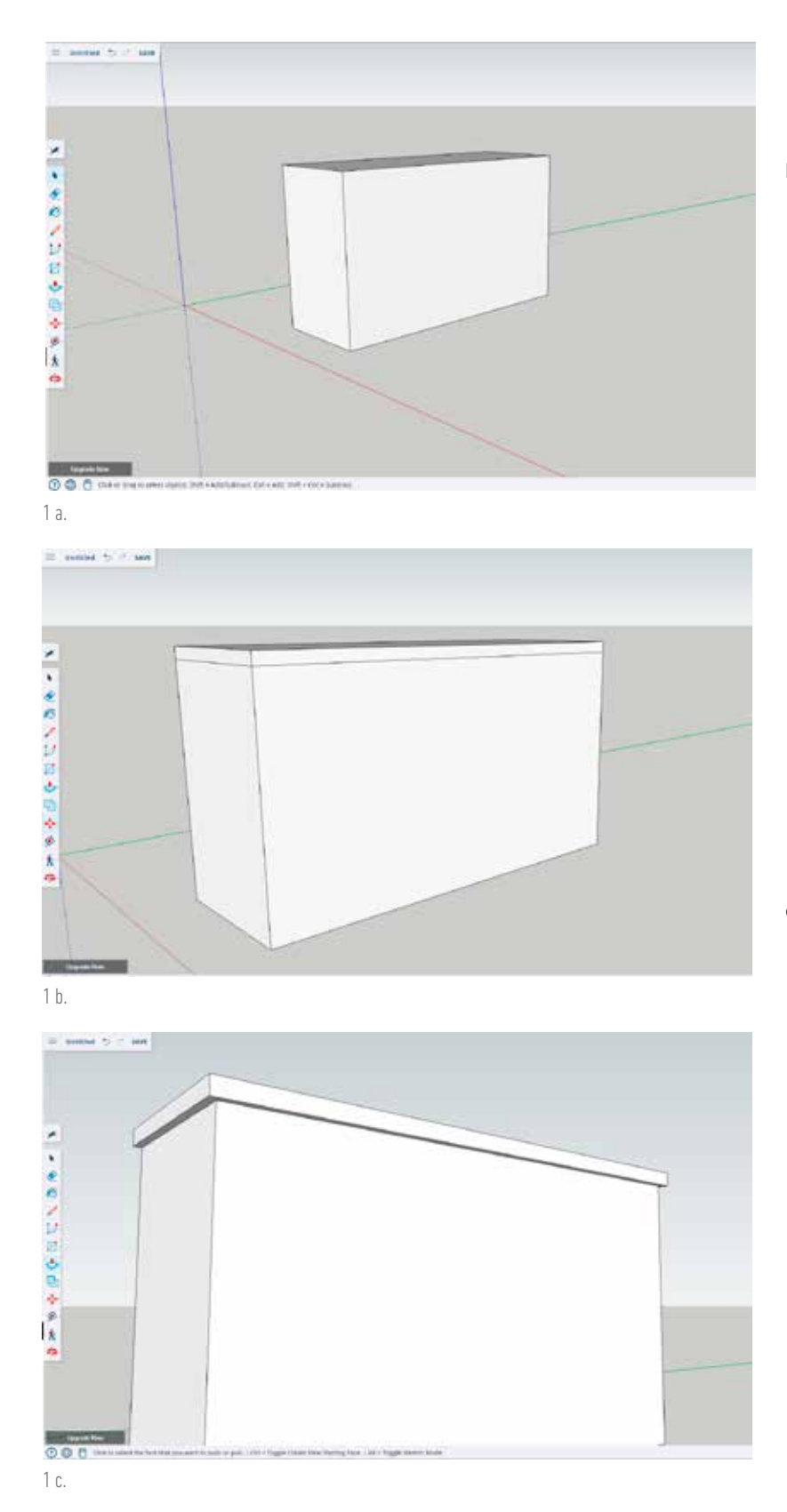

tunk a szerkesztőfelületen, majd a jobb alsó sarokba írjuk be az értékeket, ebben a formában: 1400, 500, majd enter. A Push/Pull (P) eszközzel megtudjuk fogni a téglalapsíkot, majd elkezdjük felfelé húzni és ezután tudjuk szintén a jobb alsó sarokban beírni a 820 értéket, majd üssünk entert.

- b. Miután megvan a hasábunk, kialakítjuk a fedőlapot. Ehhez először kellenek körül határoló vonalak, amiket úgy hozunk létre, hogy a felső éleket másoljuk le és 40 mm-rel lejjebb mozgatjuk azokat, kialakítva ezáltal a fedőlapunk alsó élét. Használjuk ehhez a Move (M) eszközt úgy, hogy miután kiválasztottuk a Move-t, egyszer nyomjuk meg a ctrl billentyűt. Ezáltal az egérmutató mellett megjelenik egy "+" jel. Így, ha ráfogunk egy élre, majd elkezdjük mozgatni az egeret abba az irányba, ahova szeretnénk áthelyezni, akkor a vonalunk elindul, ezután a jobb alsó sarokba üssük be a 40 értéket, majd enter. Így létre jön az új élünk, ami jelen esetben a fedőlap egyik alsó éle lesz. Tegyük meg ezt a lépést mind a négy oldalon!
- c. A fedőlap jobb és bal oldalánál, valamint elöl, a fedőlapunk 20 mm-rel fog túllógni a korpuszhoz képest, amit jelen esetben úgy oldunk meg, hogy a korpusz rész oldalait vesszük vissza 20 mm-rel. Válasszuk ki a Push/ Pull (P) eszközt, amivel mondjuk a hasábunk látható hosszabbik oldalát fogjuk meg – kattintsunk rá – és kezdjük el befelé tolni. Amint megmozdult, jobb alsó sarokba írjuk be a 20-as értéket és enter. Ezáltal 20 mm-rel beljebb került a szemközti sík. A hasáb jobb és bal oldalán egyszerűen kattintsunk duplán az egérrel és a program elvégzi a legutóbbi műveletet azokon az oldalakon is.
- d. Kezdjük el kialakítani a lapok éleit. Vonalakkal körbehatárolunk minden egyes alkatrészt, amelyből felépül a bútorunk, így a felesleges részeket könnyedén eltávolíthatjuk majd. Kezdjük a két oldalsó lappal. A Move (M) eszközt válasszuk ki, majd nyomjuk meg egyszer a ctrl billentyűt, megjelenik egy + ikon az eszköz ikon felett. A jobb és bal oldali éleket is másoljuk, majd toljuk el őket 20–20 mm-rel külön-külön. Ezután alulról haladjunk felfelé. Létrehozzuk a lábazatot az előbbi másolós technikával. Most 80 mm-rel kell feljebb húznunk a legalsó él másolt vonalát. Ezután itt is adunk egy vastagságot a fenéklapnak, majd a fedőlapunk alsó élét másoljuk és húzzuk lefelé 40 mm-t. Ebben a pontban alakítsuk ki még a két válaszfalunk éleit, úgy, hogy az oldalsó lapunk belső élét másoljuk és toljuk el 500 mm-re. Ezt mindkét oldalon végezzük el. Ettől a vonaltól a hasáb szélei felé, kifele a létrehozott vonalból másoljunk és mozgassuk el 20 mm-re egy vonalat, hogy kialakuljon a lapvastagság. Ezt a műveletet szintén végezzük el a másik oldalt is. Így kialakult a két oldalsó lap, a fenéklap, a két válaszfallap, valamint a lábazat körvonala.
- e. A középső rész polcainak éleit ugyanazzal a technikával készítsük el, mint az előbb. Fenéklap felső élétől indulunk, 200 mm-es részekre bontjuk és kialakítjuk a polcok anyagvastagságát. 200 mm, 20 mm, 200 mm, 20 mm, 200 mm távolságokat kell kialakítani.
- f. Alakítsuk ki ugyanígy a két szélső polcot is. Fenéklap alsó élétől indulva először 310 mm-re mozgassuk a másolt vonalunkat, majd

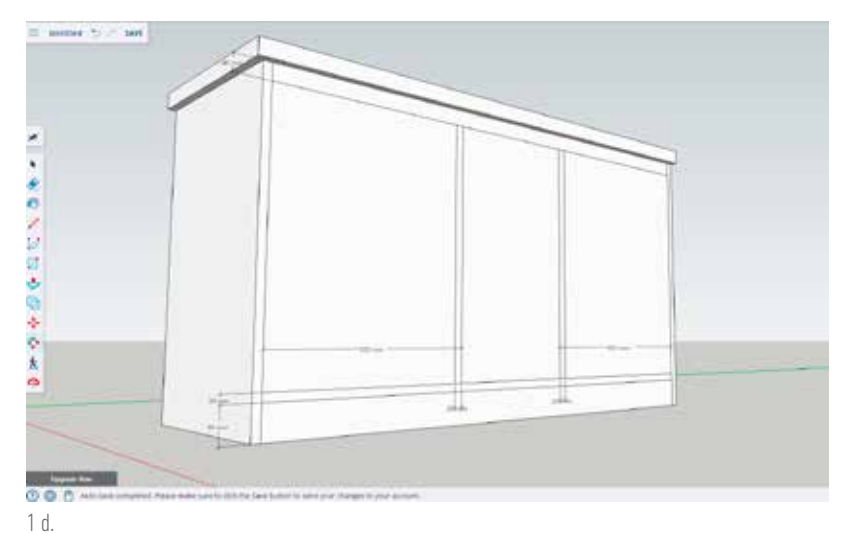

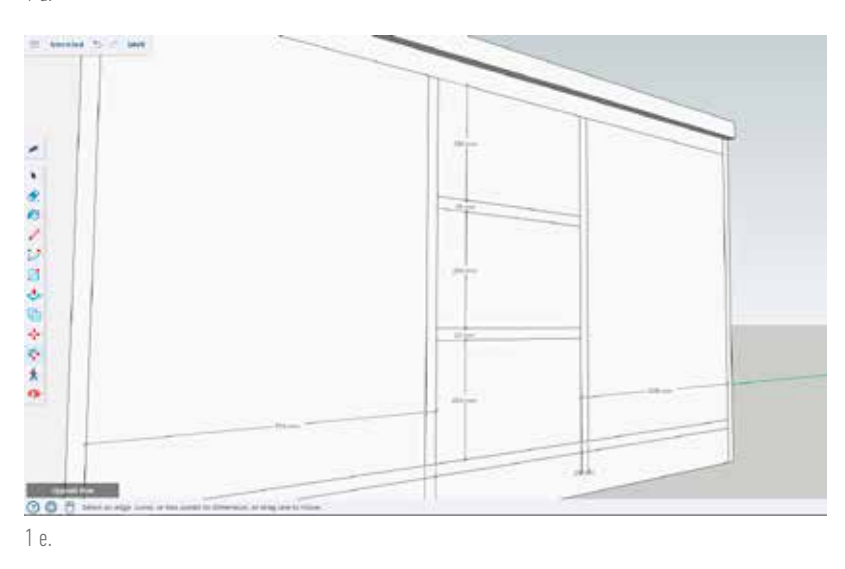

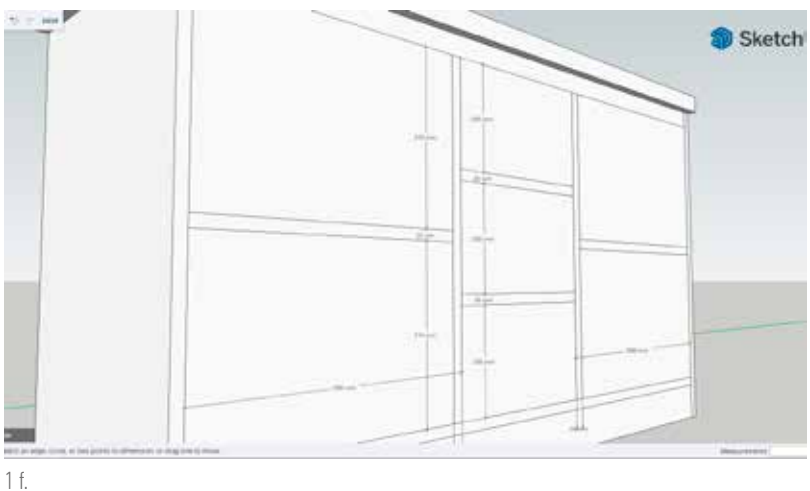

A Sketchupban használhatjuk a Materials ablakot arra, hogy a szerkesztett testet valamilyen anyaggal ruházzuk fel.

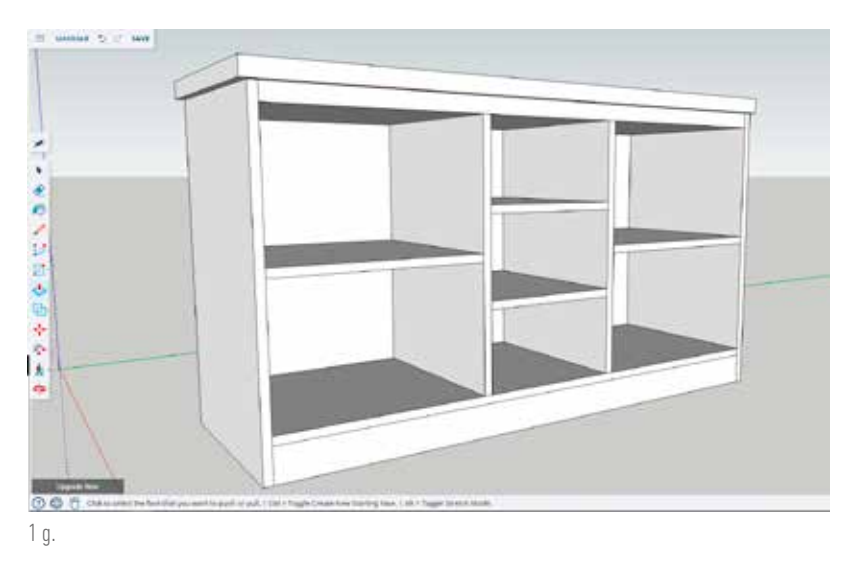

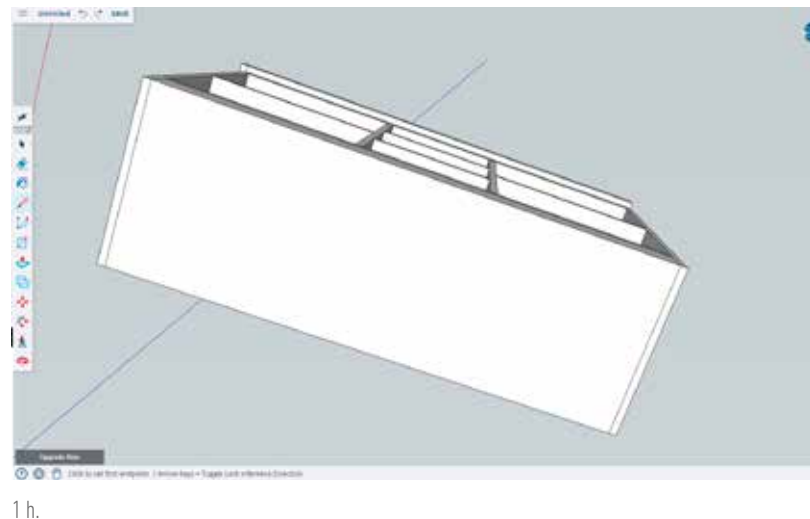

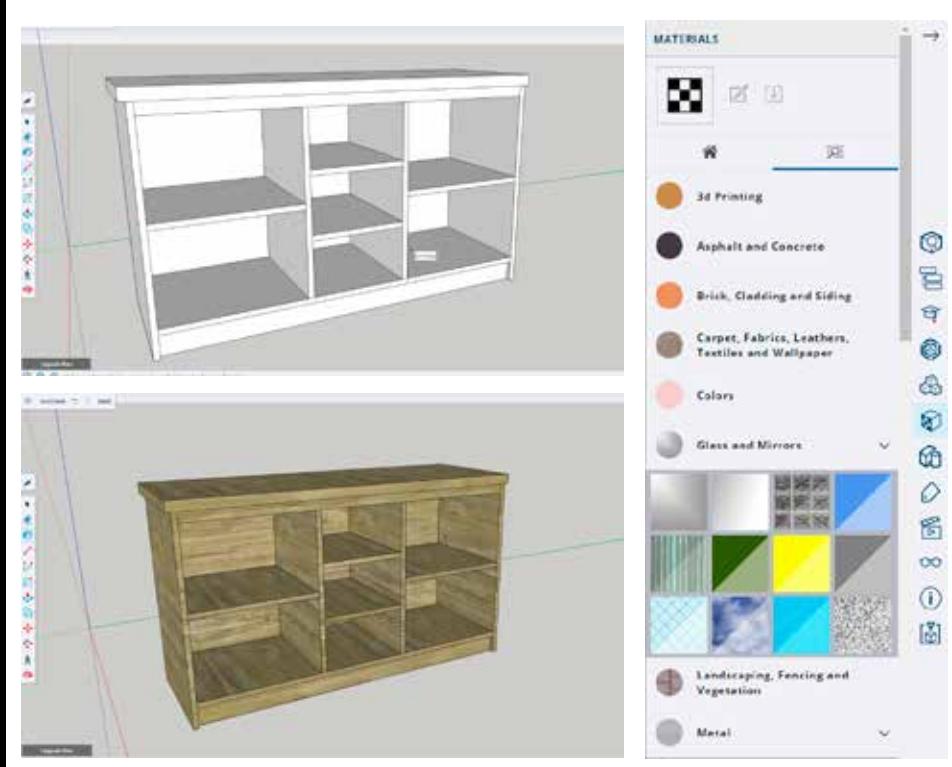

Materials

20 mm-re, kialakítva a polc anyagvastagságát, így felül is 310 mm lesz, majd ugyanezt ismételjük meg a jobb oldalon is.

- g. Itt következik a látványos rész, amikor is kialakítjuk a korpuszunk belső részeit. A Push/Pull (P) eszközzel fogjuk meg az első síkunkat – bármelyik lehet –, majd miután megmozdult, üssünk be 460 értéket jobb alsó sarokban, majd enter, így kialakítva a komó dunk mélységét. Ezután a további síkon, ahol a 460 mm mélységet el szeretnénk érni, kattintsunk duplán az egérrel és szépen kiala kul az alapkorpuszunk.
- h. Alakítsuk ki a lábazatot, úgy, hogy 20 mm eltoljuk befelé a komód korpuszának első síkjából. Ehhez megint csak kell egy határoló vonal, jelen esetben egy anyag vastagság alulról, hogy a program be tudja azonosítani, a hasábunk mely részével szeretnénk dolgoz ni. Forgassuk úgy a testet, hogy lássuk az alját és simán a vonal eszközzel Line (L) paranccsal húzzuk meg a lap vastagságot. Elől már meg van a kiindulá si pontunk, a hátsó résznél a program automatikusan felajánlja azt a távolságot – esetünkben a 20 mm-t – ami elöl is található. Forgassuk úgy ezután a testet, hogy rálássunk az elejére és a lá bazati részt kezdjük el befelé tolni a Push/Pull (P) eszközzel, majd adjunk meg 20-as értéket, enter, így 20 mm beljebb kerül, ezáltal elkészült a lábazati rész is.

## **2. MATERIALS**

A Sketchupban használhatjuk a Materials ablakot arra, hogy a szer kesztett testet valamilyen anyaggal ruházzuk fel. Adhatunk neki egy egyszerű színt, vagy famintázatot, de – majd az ajtók szerkesztésénél lát hatjuk – egy lapnak adhatunk üveg tulajdonságot is, ezáltal áttetszővé válik. A Materials ablakot a program jobb oldali menüjéből érhetjük el, itt nyugodtan próbáljuk ki a nekünk tetsző színt vagy anyagot és "fessük" be vele a készülő komódunkat.

### **3. AJTÓK SZERKESZTÉSE**

a. Az ajtók szerkesztését érdemes úgy végezni, hogy a korpusztól függetlenül, nehogy más elemet is kijelöljünk, vagy töröljünk éppen. Ahhoz, hogy a méret meglegyen, jelöljük ki a korpusz bal oldalán lévő ajtónyílás belső éleit, alul és felül a Select paranccsal. Mindkettőt kijelölni úgy tudjuk, hogy először kattintunk az elsőn, majd a shift gombot lenyomva tartjuk és kattintunk a másikon. Majd a Move (M) parancsot használva, nyomjunk egy ctrl gombot. Ekkor ugye megjelenik a szokásos "+" jel, mozgassuk ki balra a két vonalat.

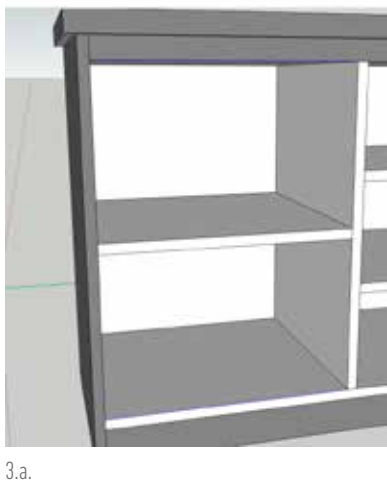

- b. A Rectangle (R) eszközzel átlósan kössük össze a két vonalat. A fentinél mondjuk a bal oldali pontot jelöljük, és húzzuk ki az alsó vonal jobb oldali pontjáig. Így létrejön a sík, amit szerkeszteni tudunk.
- c. Adjunk neki anyagvastagságot a Push/Pull (P) paranccsal húzzuk ki, majd jobb oldalt, lent a mezőben írjunk 20-as értéket, így 20 mm lesz a vastagsága az ajtólapunknak. A Push/Pull (P) eszközzel növeljük meg az ajtó méretét, hogy az rátakarjon az élekre. Én jelen esetben minden oldalon 18 mm-rel növeltem a lapot. Itt is működik, hogy ha az egyik oldalt megnöveltük, a többi oldalon, csak kattintani kell duplán és a program elvégzi a módosítást. Következik az Offset parancs, amivel, ha belekattintunk a készülő ajtónk közepébe, akkor egy keretet tu-

dunk létrehozni. Üssünk be 80-at jobbra, lent a mezőben, így körbe az ajtónkon 80 mm keret keletkezik. Töröljük a középső elemet a Push/Pull (P) eszközzel. Adjunk meg 20-as értéket, így a 20 mm anyagvastagságot kitöröltük. A törölt rész helyébe hozzuk létre az üvegfelületet. Használjunk ehhez Rectangle (R) eszközt. Nagyítsunk bele a rajzunkba, úgy, hogy lássuk jobb oldalt, a lenti belső sarok részt. Amint a belső élen elkezdjük mozgatni az egeret, a program automatikusan megtalálja a közepét. Kattintsunk bele egyszer a Rectangle (R) eszközzel, ezután mozgassuk fel a bal oldali, belső sarok élébe az egérmutatót. Így létre jön a belső lap, az anyagvastagság közepén.

- d. A most létrehozott belső lapnak adjunk meg a Materials eszköztárból – amit a képernyő jobb oldalán találunk – üvegfelületet: a Glass and mirrors, második sor utolsó lesz, amit ki kell választanunk, ezután kattintsunk a kívánt felületre és az egyből átlátszóvá válik.
- e. Amennyiben idáig eljutottunk, akkor jók vagyunk! Viszont ezen a ponton egy kicsit bonyolódik a helyzet, mert elkezdjük használni a komponens funkciót. Olyan elemeknél tudjuk kihasználni a komponens segítségét, amelyek többnyire hasonló felépítésűek. Jelen esetben az ajtók mérete, formája ugyanaz és mindkettőre kerül majd fogantyú. A fogantyút

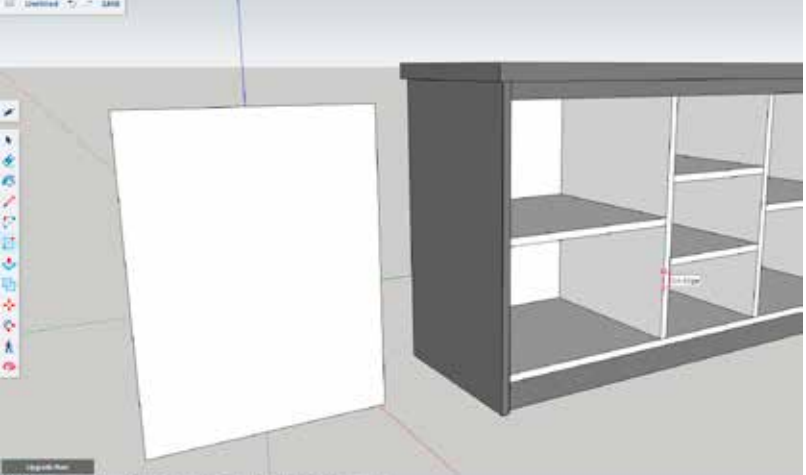

 $000$ 

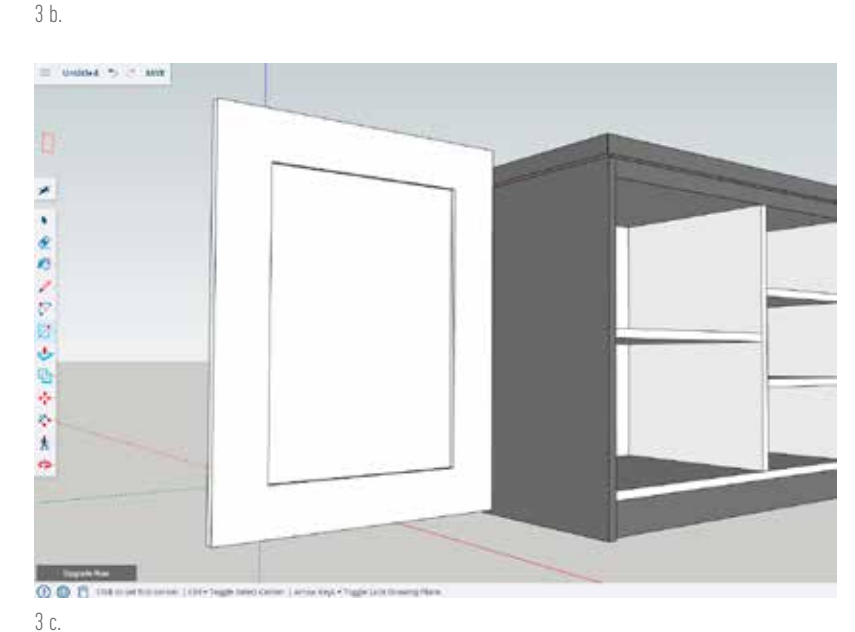

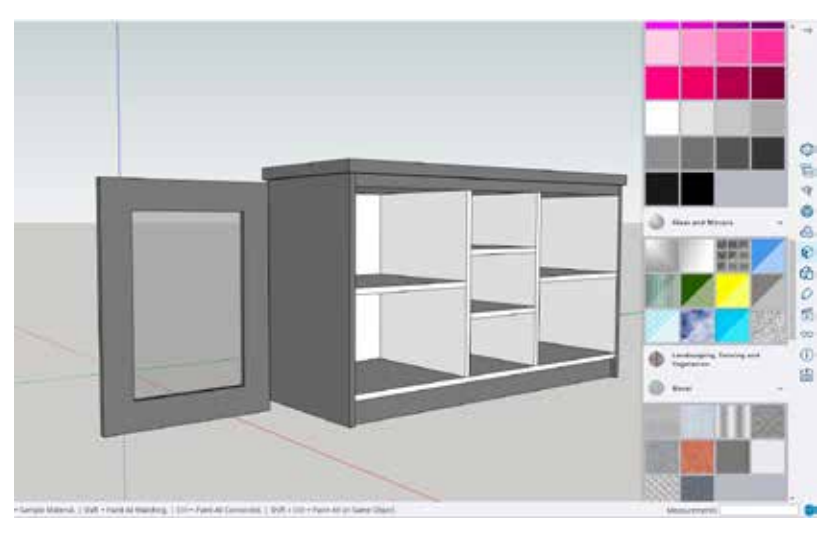

$$
\mathfrak{Z}\ \mathfrak{d}.
$$

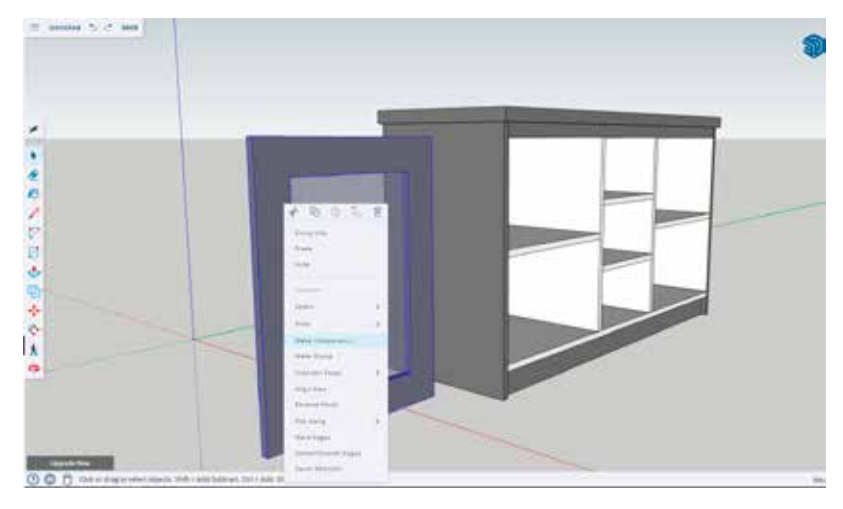

3 e.

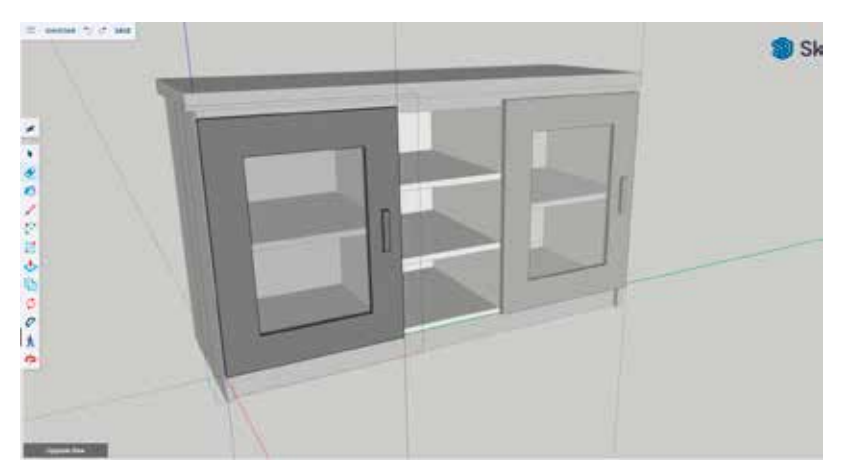

3 g.

például elegendő lesz az egyik ajtón elkészíteni és már a szerkesztés folyamán egyből megjelennek a szerkesztési folyamatok a másik ajtón is. Nézzük, hogy is néz ki ez a gyakorlatban. A Select eszközzel jelöljük ki az ajtót úgy, hogy semmi más ne kerüljön bele. Az egész

kékre vált, majd jobb klikk az ajtón és a felugró ablakból, válasszuk ki a Make Component pontot. Ezután akár vissza is mozgathatjuk az ajtót a helyére. Amennyiben még nem tettük meg érdemes előtte az elkészült ajtónkat is beszínezni. A létrejött kompo-

- f. Ezt a komponenst a fogantyú nélküli kész ajtót – tudjuk duplázni, lemásolni, ugyanúgy, ahogy eddig is tettük az elemekkel. Egyelőre ne lépjünk bele a komponensbe, kattintsunk valahol a szerkesztőfelületen, ha éppen benne lennénk. A Move (M) eszközt válasszuk ki, majd nyomjuk meg a ctrl billentyűt, ezután a meglévő ajtóból készítsünk másolatot. Az így létrejött második ajtót is mozgassuk a helyére.
- g. Most kattintsunk a bal oldali ajtóra duplán, ekkor belépünk a komponensbe. Amit itt létrehozunk a szerkesztés folyamán, az létrejön a másik ajtónál is. Készítsük el a fogantyúkat. Az ajtó jobb oldali keretrészén hozzuk létre a segédvonalainkat úgy, hogy kb. középen legyen egy négyzet kijelölés, amiből kitudjuk húzni a Push/Pull (P) eszközzel a fogantyút. Láthatjuk a szerkesztés folyamán, hogy amit a komponensen belül létrehozunk, az egyből megjelenik a másik ajtónál is. Annyi hiba lesz a történetben, hogy a bal oldali ajtón, jobb oldalt hozzuk létre a fogantyút, így a jobb oldali ajtón is erre az oldalra kerül majd. Egy egyszerű Rotate paranccsal forgassuk el 180 fokkal az ajtónkat úgy, hogy a Rotate eszköz kiválasztása után az ajtó középpontjába tegyük először a jelölést, majd valamelyik csúcspontba ezáltal szépen elfordul, nem fog elmozdulni oldalirányban.

A komódunk közepére létrehozhatunk fiókokat, vagy egy pluszajtót is akár. Kezdjük el használni a 3D Warehouse-gyűjteményt is akár, amit a kijelző jobb oldalán találunk. Rengeteg kiegészítővel tudjuk felruházni az itt lévő kész elemekből a saját komódunkat. Érdemes a különböző lépéseknek akár többször is nekifutni, valamint nyugodtan szerkesztheti a kedves olvasó a saját elképzelései alapján a komódját. Mindenkinek jó szerkesztést és kitartást kívánok! ■